## **Université Batna 1**

**Faculté** : Sciences Economiques, commerciales et sciences de gestion **Spécialité:** GRH + Management financier (LMD3) **Module** : Applications préliminaires pour l'analyse de données

# Corrigé type (S5)

01 point sur la présentation de la feuille.

## **Partie I [11 points]**

**Q1-** Comment réaliser les opérations suivantes sous SPSS:

Ouvrir un fichier de données EXCEL? **[01.5 pts]**

**Ouvrir un fichier de données EXCEL contenant :**

- **1. Les noms des variables dans la première ligne**
- **2. Les lignes au-dessous des noms représentent les observations (une observation (cas ou individu) par ligne).**

**Fichier -> Ouvrir-> Données-> dans la zone Fichier de type, choisir Excel(\*.xls, \*.xlsx, \*.xlsm), cliquer sur le nom du fichier Excel à ouvrir puis sur le bouton OUVRIR. Une boite de dialogue s'ouvre, dans laquelle l'option: lire les noms de variable à partir de la première ligne de données est cochée par défaut -> cliquer sur OK.**

Trier des observations **[01.5 pts]**

**Données->Trier les observations...->Dans la boite de dialogue, déplacer la variable de tri dans la zone: Trier par-> choisir l'ordre de tri (croissant ou décroissant) -> OK**

Sélectionner un échantillon aléatoire **[02 pts]**

**Données-> Sélectionner des observations-> activer l'option: Par échantillonnage aléatoire -> cliquer sur le bouton Echantillon... -> choisir la taille de l'échantillon-> cliquer sur le bouton Poursuivre -> OK.**

**Q2-** Soit le **résultat affiché par SPSS** :

[Ensemble de données2] E:\données 1\data khi2.sav **(1)** Récapitulatif du traitement des observations Observations Valide Total Manquante Pourcent Pourcent N Pourcent N Age \* Sport 200 100.0%  $\overline{0}$ 0.0% 200 100.0%

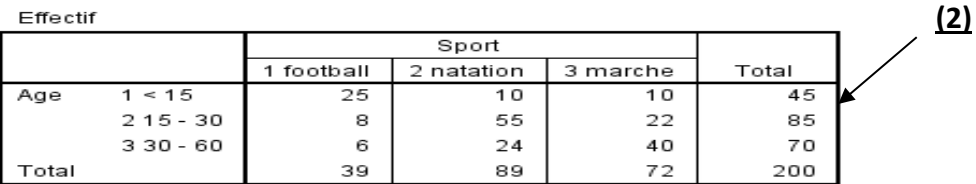

#### Tableau croisé Age \* Sport

**A-** Ecrire en détail la commande SPSS qui permet d'obtenir ce résultat **[02 pts]**

**La commande SPSS qui permet d'obtenir ce résultat est la suivante:** 

 **Analyse-> Statistiques descriptives-> Tableaux croisés -> déplacer la variable Age dans la zone: ligne(s) et la variable Sport dans la zone: Colonne(s) -> OK.**

**B-** Quel est le contenu des deux tableaux (1) et (2) affichés dans le résultat ? **[02 pts]**

- **Le tableau (1) contient des statistiques (nombre d'observations valides, et nombre d'observations manquantes)**
- **Le tableau (2) est le tableau croisé Age\* Sport.**

**C-** Donner le **nom du fichier de données** et **les noms des variables d'analyse** ? **[02 pts]**

- Nom du fichier de données : **data\_khi2.sav**
- Les noms des variables d'analyse : **Age** et **Sport.**

## **Partie II [08 points]**

**Q1[01 pt] -** Deux variables nécessaires:

**Variable 2:** quantitative (de mesure échelle), pour le codage de la pression sanguine

**Q2[01 pt] -** Les hypothèses statistiques:

Soit: μ1 et μ2 : moyennes inconnues des 2 populations d'où sont issus les échantillons

### **Les hypothèses testées :**

```
H_0: \mu_1 = \mu_2H1 bilatérale : μ1 ≠ μ2 ou H1 unilatérale : μ1 > μ2 ou μ1 < μ2
```
**Q3[02 pts] -** Les caractéristiques des données:

- Nombre d'échantillons : **2**
- Taille des échantillons : taille de l'échantillon1(patients traités)=9, taille de l'échantillon2(patients non traités) =8
- Deux échantillons indépendants

**Q4[01 pt] - le test :** Test T pour échantillons indépendants (test paramétrique qui se base sur des comparaisons de moyennes).

**Q5 [01 pt] -** les conditions de validité :

- Les deux échantillons sont indépendants entre eux, et ils sont aléatoires.
- La variable quantitative suit une loi normale ou elle a des effectifs supérieurs à 30.
- Il est aussi nécessaire de vérifier l'égalité des variances des échantillons, cette condition est indispensable pour des effectifs inégaux.

**Variable 1:** qualitative (de mesure nominale), elle prend deux valeurs 0: pour patient traité et 1: pour patient non traité.

**Q6[02 pts] -** la méthode de réalisation sous SPSS

**Analyse** -> **Comparer les moyennes** -> **Test T pour échantillons indépendants** -> déplacer la variable qui représente la pression sanguine dans la zone: **Variable(s) à tester**, déplacer la variable qui permet de spécifier les échantillons dans la zone**: Critère de regroupement qualitatif numérique** -> cliquer sur le bouton: **Définir des groupes...** -> entrer les valeurs des deux groupes- > Poursuivre ->OK.